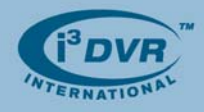

### September 26, 2007

# **Re: Digital Zoom In/Out Feature on SRX-Pro Server**

SRX-Pro Server allows the user to digitally zoom in/out of the video on SRX-Pro Server without having a Zoom camera installed. The operator can:

- digitally zoom in/out of the **live video** in the Live Mode
- digitally zoom in/out of the video **during the Instant Search** in the Live Mode
- digitally zoom in/out of the video **during Search** in the Search Mode
- digitally zoom in/out of the **paused image** in the Search Mode

### **To digitally zoom in/out of the live video on Live Mode:**

- 1. **Double-click** on the desired channel to display it in a full-screen mode
- 2. Hold down **Ctrl** button on your keyboard and **left-click** on the video to **Zoom In** up to 18 times
- 3. Hold down **Ctrl** button on your keyboard and **right-click** on the video to **Zoom Out** of the video

## **To digitally zoom in/out of the video during the Instant Search on Live Mode:**

- 1. **Double-click** on the desired channel to display it in a full-screen mode
- 2. **Right-click** on the video and select **Search Mode**
- 3. Set the playback start time
- 4. Click **Play** button to start playback
- 5. Hold down **Ctrl** button on your keyboard and **left-click** on the video to **Zoom In** up to 18 times
- 6. Hold down **Ctrl** button on your keyboard and **right-click** on the video to **Zoom Out** of the video

### **To digitally zoom in/out of the video during Search in the Search Mode:**

- 1. Click on the **Search Mode** button on the main toolbar or go **Tools->Search Mode**
- 2. Set the date and time for playback
- 3. Select desired video channel on the timeline
- 4. **Double-click** on the video image to display the selected channel in a full screen mode
- 5. Click **Play** button to start playback
- 6. **Right-click** on the video to **Zoom In** up to 18 times
- 7. To zoom out, click on the plus sign "**+**" on the tools panel, it will become a minus sign "**-**".
- 8. **Right-click** on the video to **Zoom Out**.

### **To digitally zoom in/out of the paused image in the Search Mode:**

- 1. Click on the **Search Mode** button on the main toolbar or go **Tools->Search Mode**
- 2. Set the date and time for playback
- 3. Select desired video channel on the timeline
- 4. **Double-click** on the video image to display the selected channel in a full screen mode
- 5. Click **Play** button to start playback
- 6. Click **Stop** button to stop playback at the desired frame
- 7. **Right-click** on the video to **Zoom In** up to 18 times
- 8. To zoom out, click on the plus sign "**+**" on the tools panel, it will become a minus sign "**-**".
- 9. **Right click** on the video to **Zoom Out**.

**NOTE:** The zoomed in picture can then be printed on a local/network printer.

Please contact technical support at support@i3dvr.com or by phone: 1.877.877.7241 if you have any other questions or issues. Thank you very much for your attention and cooperation. Best regards,

ga plexeen ko

**Olga Alexeenko**  Training Coordinator 1.416.261.2266 x135 oalexeenko@i3dvr.com

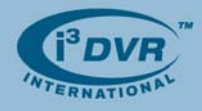